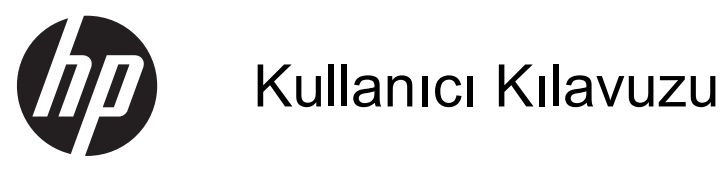

© 2013, 2014 Hewlett-Packard Development Company, L.P.

HP ürün ve hizmetlerine ilişkin yegane garantiler, bu ürün ve hizmetlerle birlikte verilen koşullu garanti bildirimlerinde belirtilmiştir. Bu belgede yer alan hiçbir şey ek garanti oluşturacak şekilde yorumlanamaz. HP, işbu belgede yer alan teknik hatalardan veya yazım hatalarından ya da eksikliklerinden sorumlu tutulamaz.

Bu belge, telif haklarıyla korunan mülkiyet bilgileri içermektedir. Bu belgenin hiçbir bölümü Hewlett-Packard Company'nin önceden yazılı onayı olmadıkça fotokopiyle çoğaltılamaz, kopyalanamaz veya başka dillere çevrilemez.

İkinci Baskı: Haziran 2014

Belge Parça Numarası: 738361-142

#### **Bu Kılavuz Hakkında**

Bu kılavuz monitör özellikleri, monitörün kurulumu ve teknik özellikler hakkında bilgi verir.

**UYARI!** Bu tarzda yazılmış metinler, yönergelere uymamanın bedensel zarar veya ölümle sonuçlanabileceğini belirtir.

A DİKKAT: Bu tarzda yazılmış metinler, yönergelere uymadığınız takdirde donanımın zarar görebileceğini veya bilgi kaybıyla karşılaşabileceğinizi belirtir.

**NOT:** Bu tarzda yazılmış metinler, önemli ek bilgiler sağlar.

# *içindekiler*

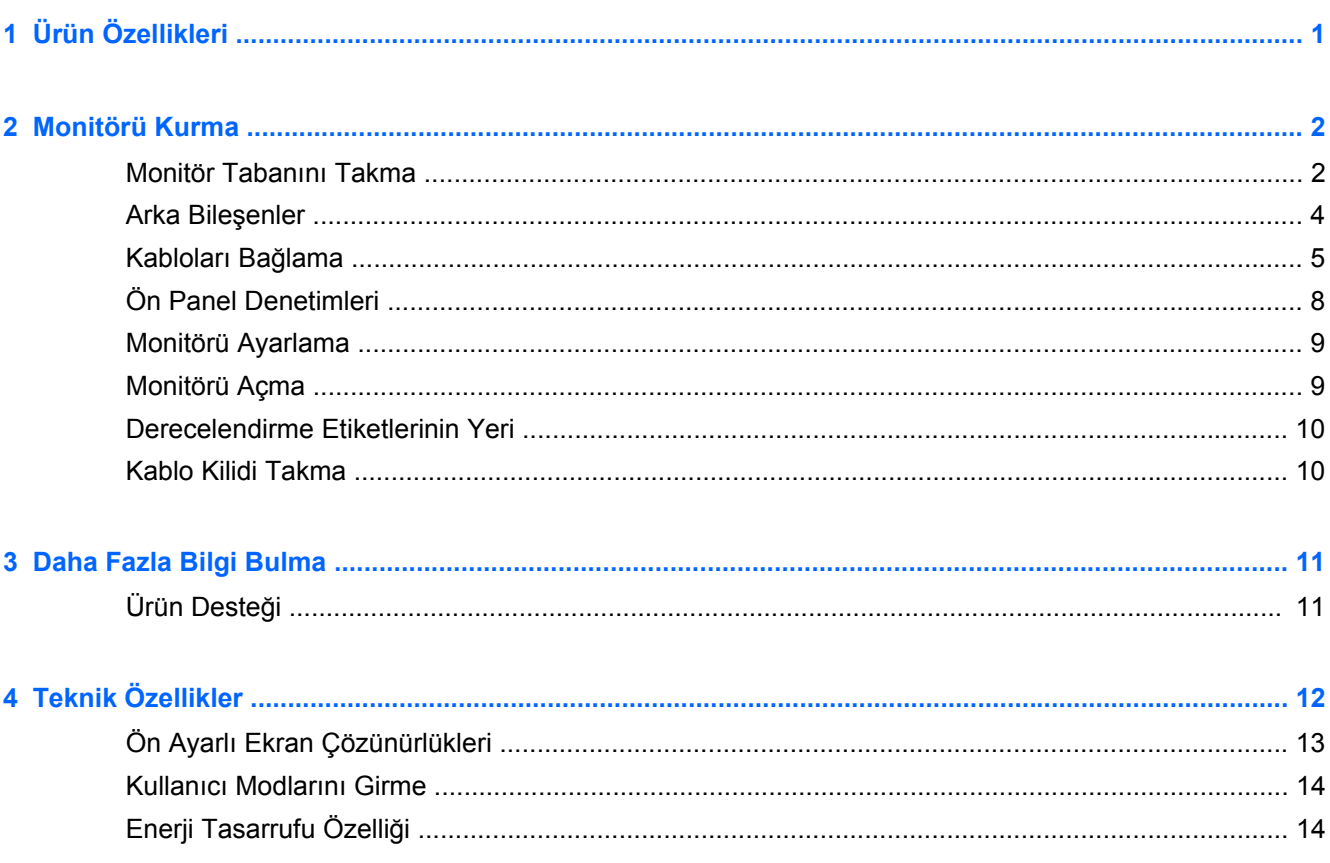

## <span id="page-6-0"></span>**1 Ürün Özellikleri**

Bu monitörlerde aktif matrisli, ince film transistör (TFT) panel kullanılmaktadır. Monitör özellikleri şunları içermektedir:

- 49,41 cm (19,5 inç) çapraz izlenebilir alana sahip, 1600 x 900 çözünürlüklü, ayrıca daha düşük çözünürlükler için tam ekran desteği sunan ekran; Özgün görünüm oranını korurken maksimum görüntü boyutu için özel ölçeklendirme içerir
- 58,42 cm (23 inç) çapraz izlenebilir alana sahip, 1920 x 1080 çözünürlüklü, ayrıca daha düşük çözünürlükler için tam ekran desteği sunan ekran; orijinal en/boy oranı korunarak maksimum görüntü boyutu sağlayan özel ölçeklendirme dâhil
- Daha az enerji tüketen, yansıma yapmayan, LED arka ışıklı LCD panel
- Oturma, ayakta durma veya iki yana hareket etme konumlarında ekranın görülebilmesini sağlayan, geniş görüntüleme açısı
- Eğebilme özelliği
- Panele monte esnek monitör çözümleri için çıkarılabilir ayak
- VGA analog desteği için birlikte verilen VGA sinyal kablosuyla video sinyal girişi
- Birlikte verilen DVI sinyal kablosuyla DVI-D üzerinden dijital görüntüyü desteklemek için video sinyal girişi
- İsteğe bağlı HP Hoparlör Çubuğu, HP Hızlı Çıkarma ve HP USB Grafik Bağdaştırıcı (Ayrı satılmaktadır)
- İşletim sistemi tarafından destekleniyorsa tak ve kullan özelliği
- Ekranın yandan görülmesini engellemek üzere filtre (ayrıca satın alınır) takmak için gizlilik filtresi yuvaları (belirli modellerde)
- İsteğe bağlı kablo kilidi için monitörün arkasında güvenlik yuvası seçeneği
- Kabloların ve kordonların yerleştirilmesi için kablo yönetimi
- Kolay kurulum ve ekran en iyi duruma getirmesi için birkaç dilde Ekran Menüsü ayarları
- Monitör ayarlarının yapılması ve hırsızlık caydırma özelliğinin etkinleştirilmesi için HP Display Assistant (Ekran Yardımcısı)
- DVI girişi için HDCP kopyalama koruması
- Monitör sürücülerini ve ürün belgelerini içeren yazılım ve belge diski
- Düşük güç tüketimi gereksinimlerini karşılayan enerji tasarrufu özelliği
- Bu ürünlerin güvenlik yönergelerini, sertifikalarını ve düzenleyici bildirimlerini bu monitörle birlikte verilen diskteki *HP LCD Monitörleri Referans Kılavuzu*'nda bulabilirsiniz

## <span id="page-7-0"></span>**2 Monitörü Kurma**

Monitörü kurmak için monitörün, bilgisayar sisteminin ve diğer bağlı aygıtların kapalı olduğundan emin olun, sonra aşağıdaki yönergeleri izleyin.

#### **Monitör Tabanını Takma**

A DİKKAT: Ekran kırılabilir. Ekrana dokunmaktan veya basınç uygulamaktan kaçının; bu durum ekrana zarar verebilir.

- **1.** Monitörü kutusundan kaldırın ve ön tarafı aşağı bakacak şekilde düz bir yüzeye yerleştirin.
- **2.** Ayağı ekran başının arkasındaki yuvaya tam oturtun.

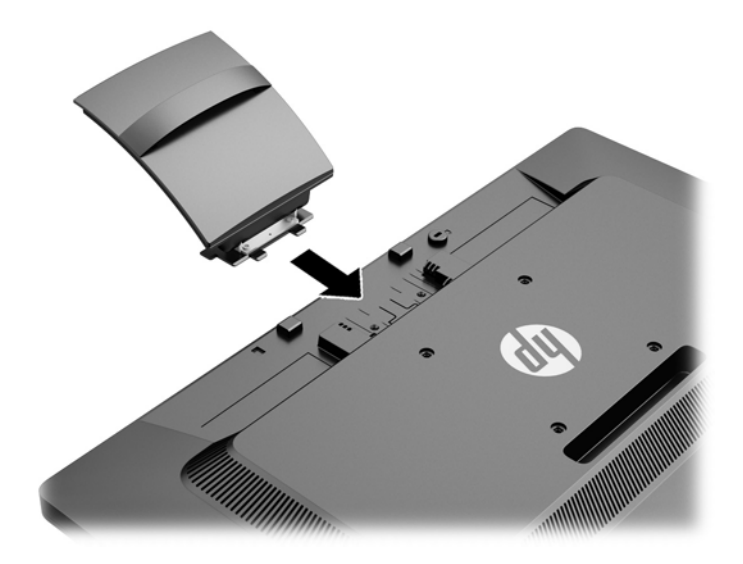

**3.** Kapağı stant yerine oturana kadar taban üzerinde kaydırın.

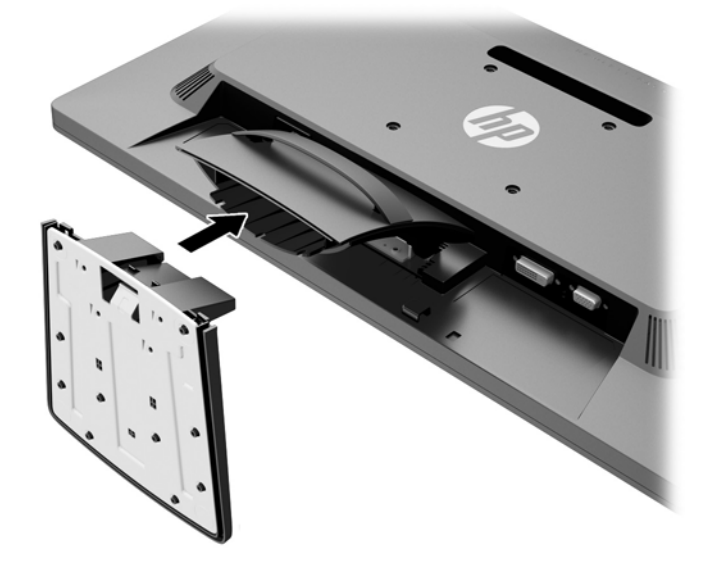

### <span id="page-9-0"></span>**Arka Bileşenler**

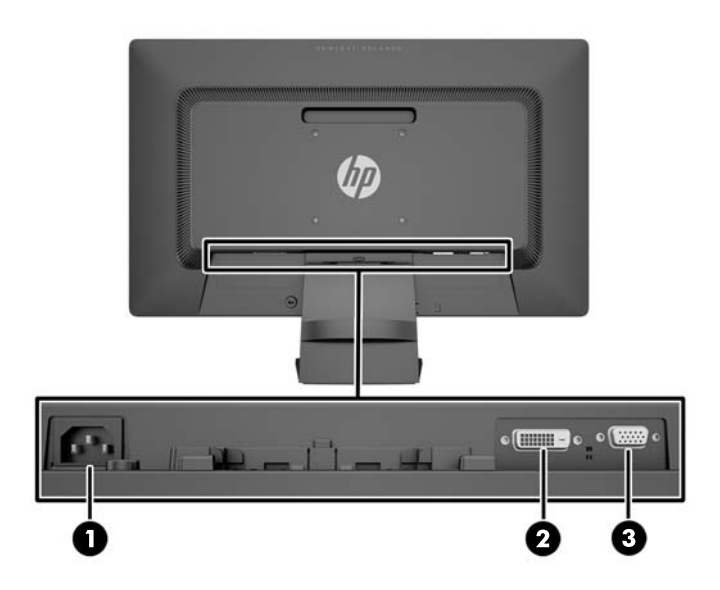

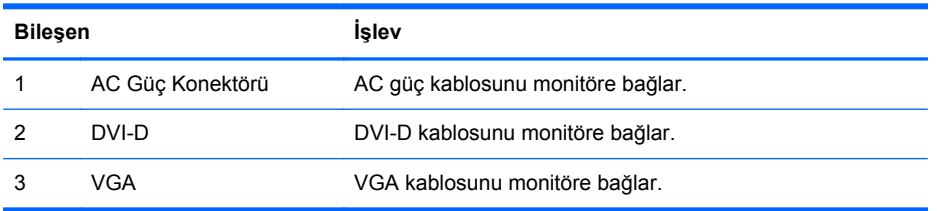

#### <span id="page-10-0"></span>**Kabloları Bağlama**

- **1.** Monitörü bilgisayarınızın yakınında uygun ve iyi havalandırılan bir konuma yerleştirin.
- **2.** Klipsin her iki yanından tutup geriye doğru çekerek kablo yönetimi klipsini standdan çıkarın.

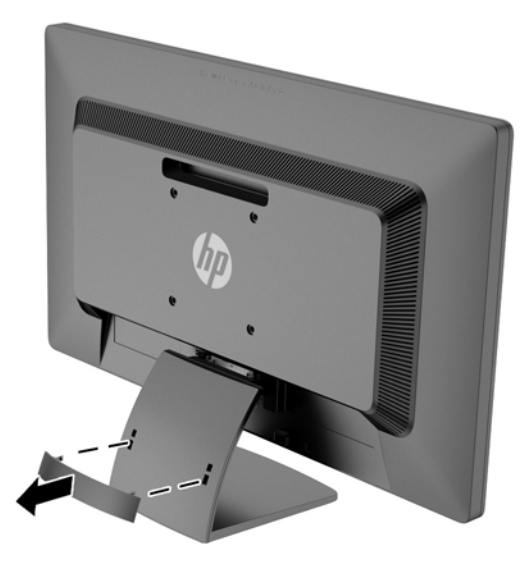

- **3.** VGA sinyal kablosunu veya DVI-D sinyal kablosunu bağlayın.
	- **NOT:** Monitör hem analog hem de dijital girişi destekler. Video modu kullanılan video kablosuyla belirlenir. Monitör, hangi girişlerde geçerli video sinyali olduğunu otomatik olarak belirler. Girişler ön paneldeki +/source (kaynak) düğmesine veya Menü düğmesine basılarak Ekran Menüsü üzerinden seçilebilir.
		- Analog kullanım için verilen VGA sinyal kablosunu kullanın. VGA sinyal kablosunun bir ucunu monitörün arkasındaki VGA konektörüne, diğer ucunu da bilgisayardaki VGA konektörüne bağlayın.

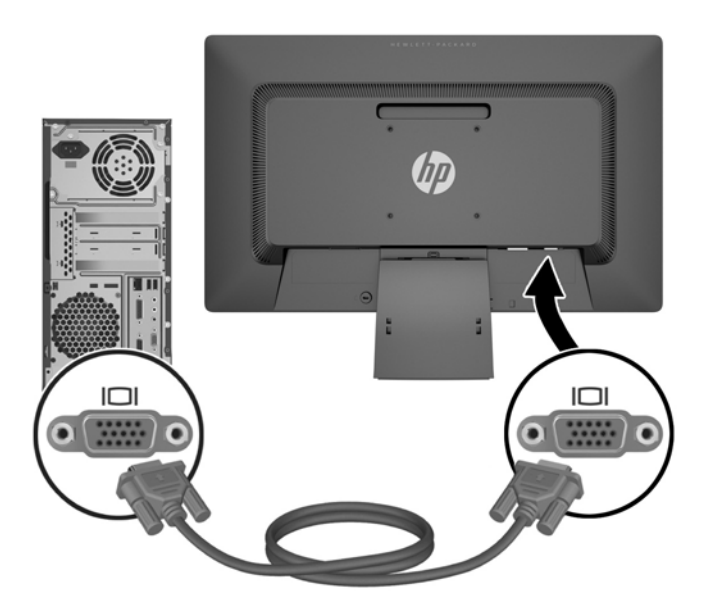

DVI dijital kullanım için, birlikte verilen DVI-D sinyal kablosunu kullanın. DVI-D sinyal kablosunun bir ucunu monitörün arkasındaki DVI konektörüne, diğer ucunu da bilgisayardaki DVI konektörüne bağlayın.

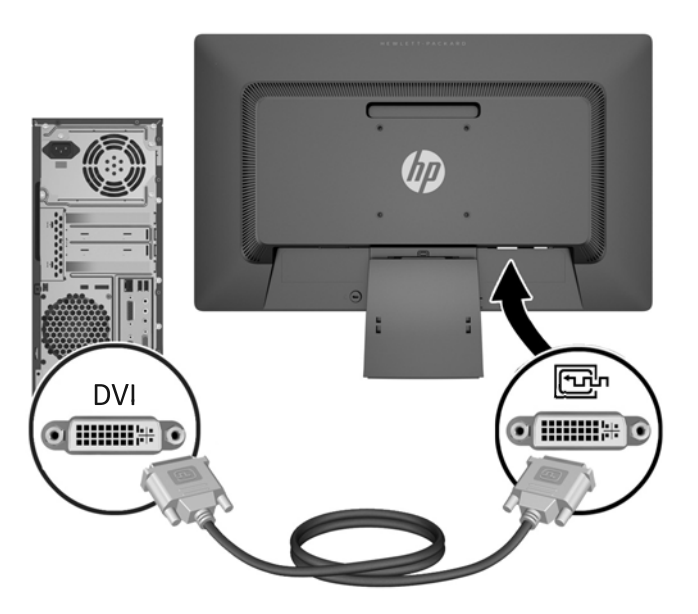

**4.** Güç kablosunun bir ucunu monitörün arkasındaki AC güç konektörüne, diğer ucunu da elektrik prizine takın.

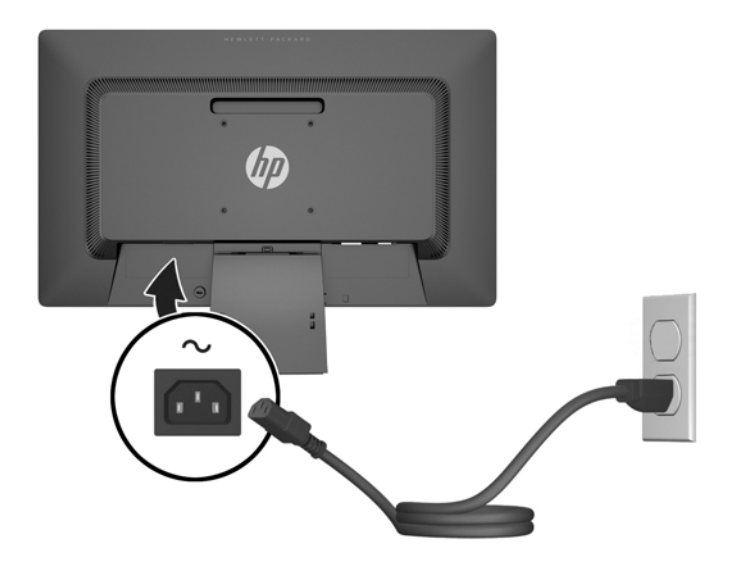

**UYARI!** Elektrik çarpması veya donanımın hasar görmesi riskini azaltmak için:

Güç kablosunun topraklama fişini devre dışı bırakmayın. Topraklama fişi önemli bir güvenlik özelliğidir.

Güç kablosunu her zaman erişebileceğiniz topraklanmış bir elektrik prizine takın.

Donanımın enerjisini güç kablosunu elektrik prizinden çıkararak kesin.

Kendi güvenliğiniz için, güç kabloları üzerine hiçbir şey koymayın. Kabloları, kimsenin yanlışlıkla üzerine basmayacağı ya da takılmayacağı şekilde düzenleyin. Kablodan tutarak çekmeyin. Kabloyu elektrik prizinden çıkarırken fişinden tutun.

**5.** Kabloları kablo yönetim klipsiyle sabitleyin. Klipsi doğrudan stand üzerine bastırın ve klipsin yan taraflarında bulunan tırnakların stand üzerindeki yuvalara oturmasını sağlayın.

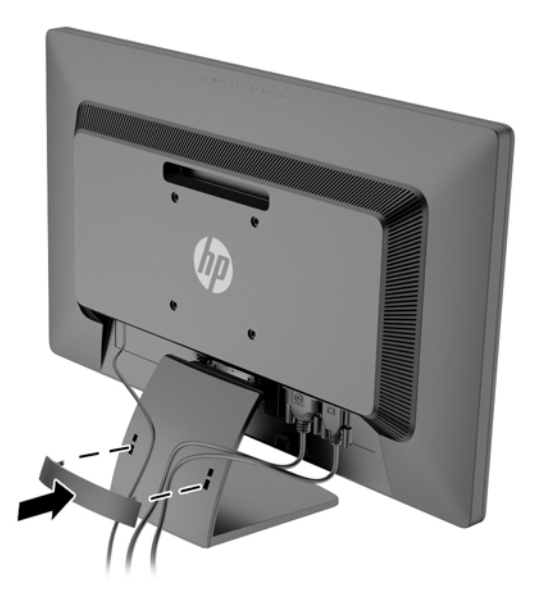

### <span id="page-13-0"></span>**Ön Panel Denetimleri**

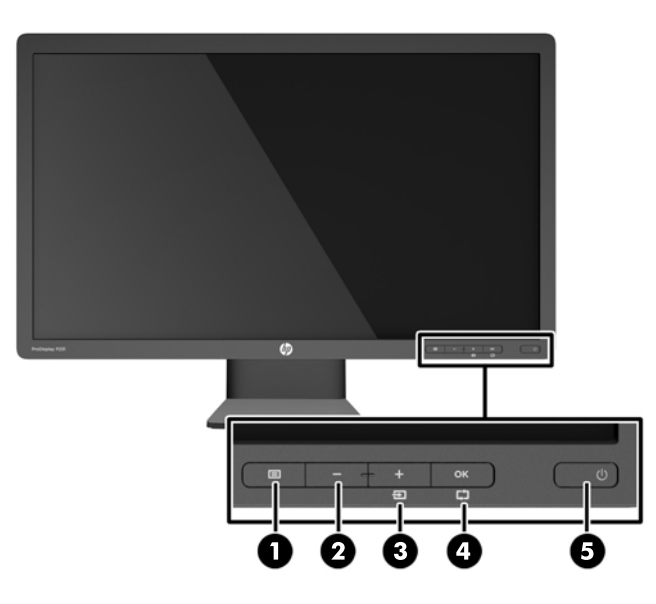

**Tablo 2-1 Monitör Ön Panel Denetimleri**

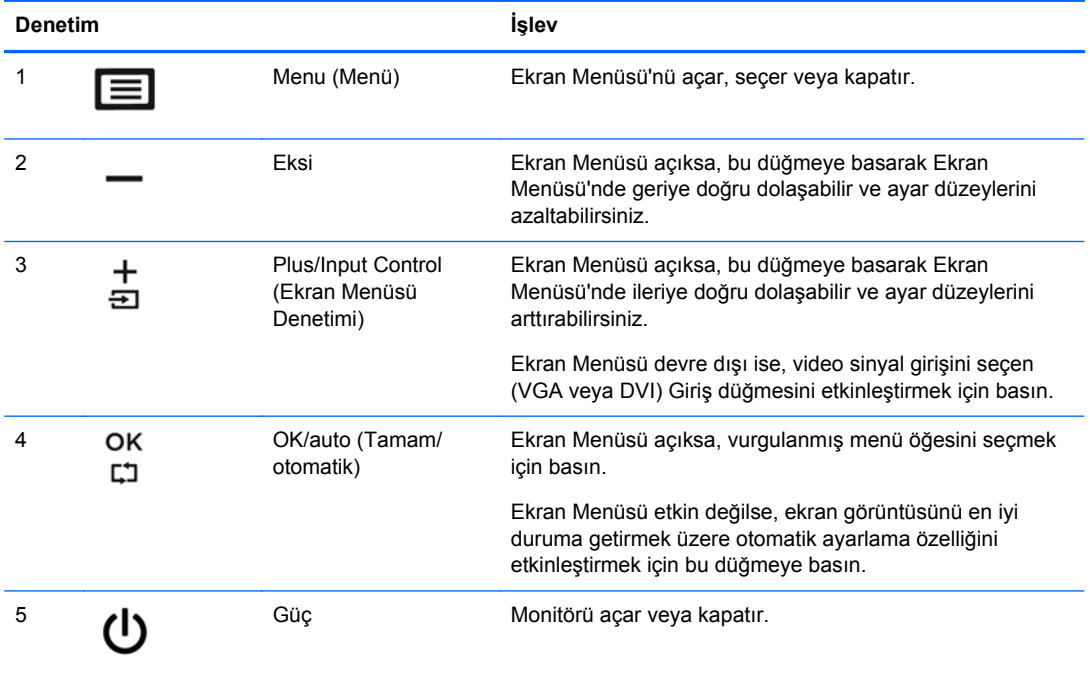

**NOT:** Bir OSD menü simülatörü görüntülemek içi, <http://www.hp.com/go/sml> adresindeki HP Müşteri Otomatik Onarım Servisleri Medya Kitaplığı'nı ziyaret edin.

#### <span id="page-14-0"></span>**Monitörü Ayarlama**

Monitörü rahat bir göz seviyesine ayarlamak için monitör panelini arkaya veya öne doğru eğin.

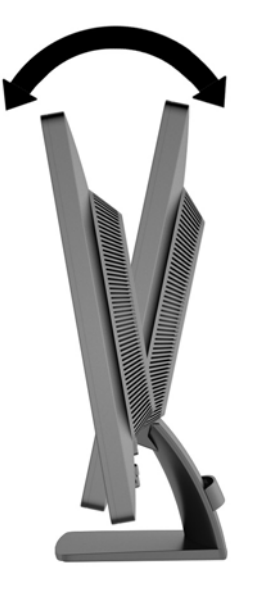

#### **Monitörü Açma**

- **1.** Bilgisayarı açmak için bilgisayar üzerindeki güç düğmesine basın.
- **2.** Monitörü açmak için monitörün ön tarafındaki güç düğmesine basın.
- **DİKKAT:** Aynı durağan görüntünün uzun bir süre ekranda görüntülendiği monitörlerde görüntü izi hasarı oluşabilir.\* Monitör ekranında görüntü izi hasarı oluşmasını önlemek için her zaman ekran koruyucu uygulamasını etkinleştirmeli veya uzun süre kullanılmadığında monitörü kapatmalısınız. Görüntünün takılı kalması, tüm LCD ekranlarda oluşabilen bir durumdur. "Görüntü izi" bulunan monitörler HP garantisi kapsamında değildir.

\* Uzun bir süre, birbirini izleyen 12 saat kullanım dışı kalma durumudur.

**MOT:** Güç düğmesine basıldığında bir şey olmuyorsa, güç düğmesini kilitleme özelliği etkinleştirilmiş olabilir. Bu özelliği devre dışı bırakmak için monitörün güç düğmesini 10 saniye basılı tutun.

**MOT:** Ekran menüsünden güç ışığını devre dışı bırakabilirsiniz. Monitörün önündeki Menü düğmesine basın, ardından **Management** > **Bezel Power LED** > **Off**'u (Yönetim > Çerçeve Güç Işığı > Kapalı) seçin.

Monitör açıldığında, beş saniye boyunca bir monitör durumu iletisi görüntülenir. Mesaj hangi girişin (DVI veya VGA) geçerli aktif sinyal olduğunu, otomatik anahtar kaynak değiştirme ayarının durumunu (açık veya kapalı; varsayılan fabrika ayarı açıktır), varsayılan kaynak sinyalini (varsayılan fabrika ayarı VGA'dır), geçerli ön ayarlı ekran çözünürlüğünü ve önerilen ön ayarlı ekran çözünürlüğünü gösterir.

Monitör, sinyal girişlerini etkin bir girişe karşı otomatik olarak tarar ve ekranda bu girişi kullanır. İki veya daha fazla giriş etkinse, monitör varsayılan giriş kaynağını görüntüler. Varsayılan kaynak etkin girişlerden biri değilse, monitör şu sıralamadaki en yüksek öncelikli girişi görüntüler: DVI, ardından VGA. Ön panel Menü düğmesine basıp **Input Control** > **Default Input**'u (Giriş Kontrolü > Varsayılan Giriş) seçerek varsayılan kaynağı ekrandan değiştirebilirsiniz.

#### <span id="page-15-0"></span>**Derecelendirme Etiketlerinin Yeri**

Monitörün üzerindeki değer etiketleri, yedek parça numarasını, ürün numarasını ve seri numarasını içerir. Monitör modeliyle ilgili olarak HP'ye ulaşmanız gerektiğinde sizden bu numaraları belirtmeniz istenebilir. Derecelendirme etiketleri, monitörün ekran kısmının arka panelinde yer alır.

#### **Kablo Kilidi Takma**

Monitörü, HP'den alınabilen isteğe bağlı kablo kilidi ile hareketsiz bir nesneye sabitleyebilirsiniz (ayrı satın alınır).

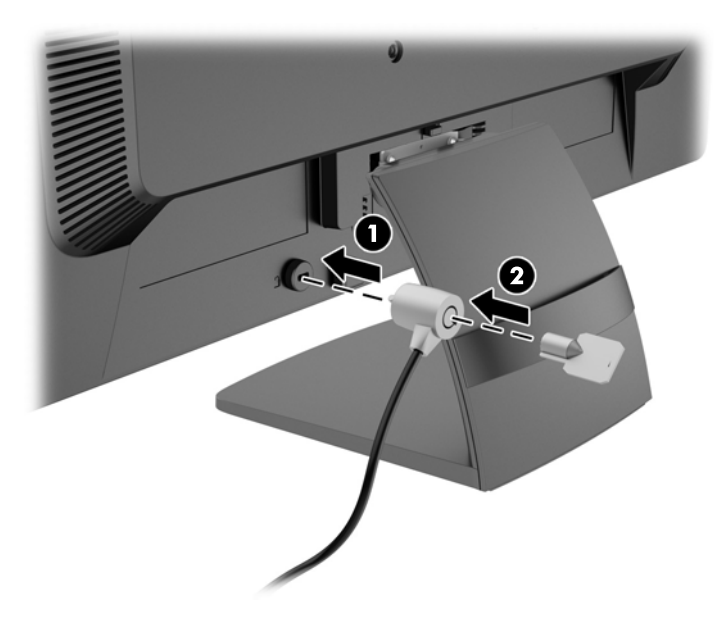

## <span id="page-16-0"></span>**3 Daha Fazla Bilgi Bulma**

Şunlar hakkında ek bilgi için bkz. monitörünüzle gelen diskteki *HP LCD Monitörler Referans Kılavuzu*:

- Monitör performansını optimize etme
- Güvenlik ve bakım yönergeleri
- Yazılımı diskten yükleme
- OSD menüsünü kullanma
- Yazılımı Web'den indirme
- Kurum mevzuat bilgileri
- Sorun giderme işlemleri ve sık karşılaşılan sorunlara önerilen çözümler

### **Ürün Desteği**

Monitörü kullanma ve ayarlama hakkında ek bilgi için <http://www.hp.com/support> adresine gidin. Ülke veya bölgenizi seçin, **Sorun Giderme**'yi seçin ve Ara penceresine monitörünüzün modelini girin.

**NOT:** Monitör kullanım kılavuzu, referans kılavuz ve sürücüleri <http://www.hp.com/support> adresinden temin edilebilir.

Kılavuzda veya *HP LCD Monitörleri Referans Kılavuzu*'nda yer alan bilgiler sorularınıza cevap vermiyorsa, destek birimi ile iletişime geçebilirsiniz. ABD'de destek için [http://www.hp.com/go/](http://www.hp.com/go/contactHP) [contactHP](http://www.hp.com/go/contactHP) adresine gidin. Dünya çapında destek için [http://welcome.hp.com/country/us/en/](http://welcome.hp.com/country/us/en/wwcontact_us.html) [wwcontact\\_us.html](http://welcome.hp.com/country/us/en/wwcontact_us.html) adresine gidin. Burada şunları yapabilirsiniz:

Bir HP teknisyeni ile çevrimiçi sohbet

**NOT:** Destek sohbeti belirli bir dilde mevcut değilse, İngilizce dilinde mevcuttur.

- Destek telefon numaralarını bulma
- Bir HP servis merkezi bulma

## <span id="page-17-0"></span>**4 Teknik Özellikler**

**NOT:** Bütün özellikler HP'nin bileşen üreticileri tarafından sağlanan genel özellikleri göstermektedir; asıl performans farklı olabilir.

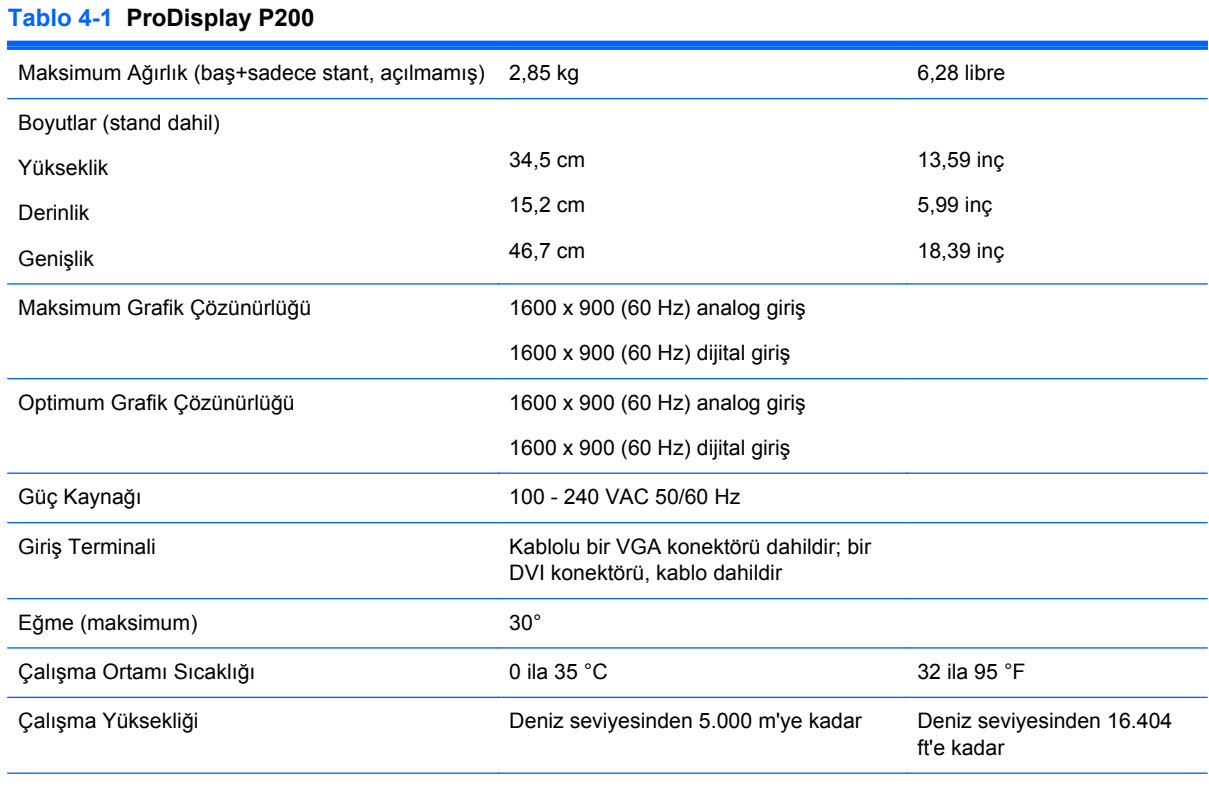

**NOT:** Daha fazla bilgi için, <http://www.hp.com/go/productbulletin> adresine gidin ve modele özel QuickSpecs bulmak için ekran modelinizi arayın. (yalnızca İngilizce)

#### **Tablo 4-2 ProDisplay P231**

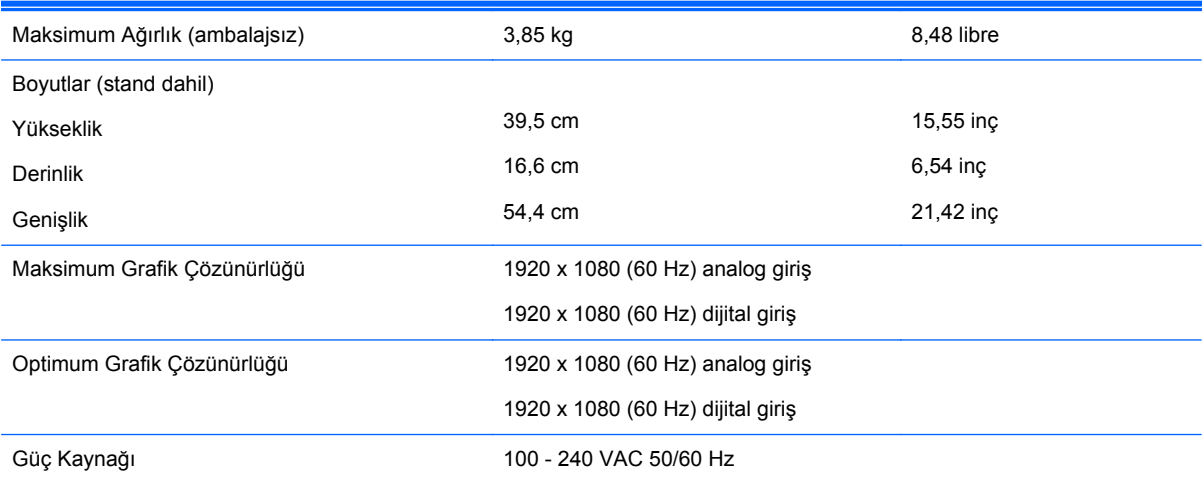

#### <span id="page-18-0"></span>**Tablo 4-2 ProDisplay P231 (devam)**

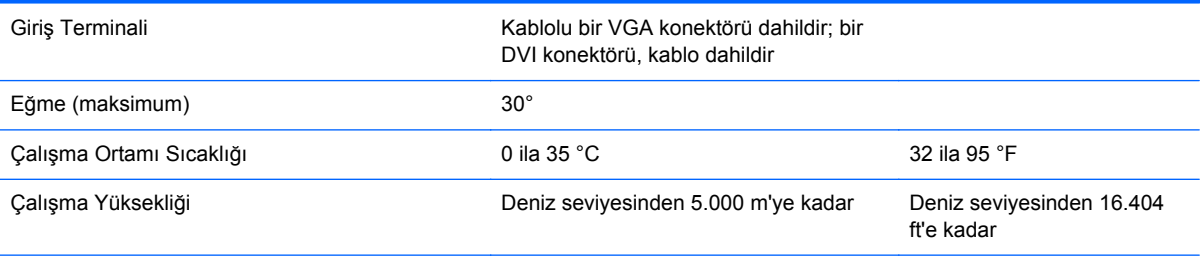

**NOT:** Daha fazla bilgi için, <http://www.hp.com/go/productbulletin> adresine gidin ve modele özel QuickSpecs bulmak için ekran modelinizi arayın. (yalnızca İngilizce)

#### **Ön Ayarlı Ekran Çözünürlükleri**

Aşağıda listelenen ekran çözünürlükleri en sık kullanılan modlardır ve varsayılan fabrika değerleridir. Bu monitör söz konusu ön ayarlı modları otomatik olarak tanır ve uygun boyutta ve ekranda ortalanmış olarak görüntüler.

| Ön<br>Ayar | Piksel Biçimi     | Yatay Frekans (kHz) | Dikey Frekans (Hz) |
|------------|-------------------|---------------------|--------------------|
| 1          | $640 \times 480$  | 31,469              | 59,940             |
| 2          | $720 \times 400$  | 31,469              | 70,087             |
| 3          | $800 \times 600$  | 37,879              | 60,317             |
| 4          | $1024 \times 768$ | 48,363              | 60,004             |
| 5          | 1280 × 720        | 45,00               | 59,940             |
| 6          | 1280 x 800        | 49,702              | 59,810             |
| 7          | 1280 × 1024       | 63,981              | 60,02              |
| 8          | $1440 \times 900$ | 55,935              | 59,887             |
| 9          | $1600 \times 900$ | 60,000              | 60,000             |

**Tablo 4-3 ProDisplay P200 Fabrika Ön Ayar Modları**

#### **Tablo 4-4 ProDisplay P231 Fabrika Ön Ayar Modları**

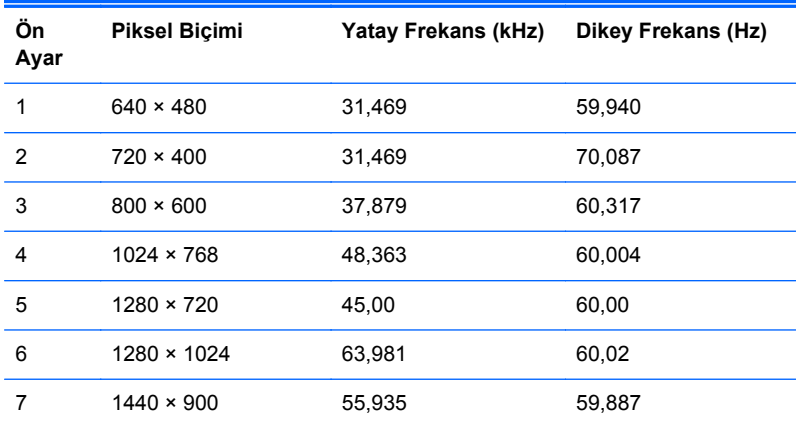

<span id="page-19-0"></span>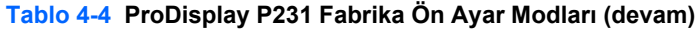

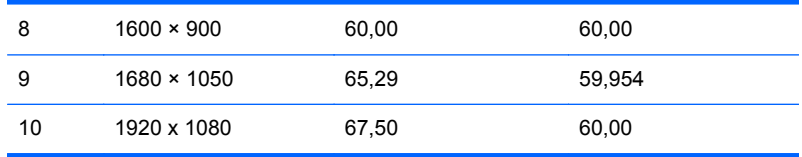

#### **Kullanıcı Modlarını Girme**

Aşağıdaki durumlarda, video denetleyicisi sinyali zaman zaman ön ayarlı olmayan bir modu çağırabilir:

- Standart grafik bağdaştırıcısı kullanmıyorsanız.
- Önceden ayarlanmış bir mod kullanmıyorsanız.

Bu durum söz konusuysa, Ekran Menüsünü kullanarak monitör ekranı parametrelerini yeniden ayarlamanız gerekebilir. Ekran menüsüne girmek için ön paneldeki Menu (Menü) düğmesine basın. Bu modlardan istediğiniz birinde veya hepsinde değişiklik yapabilir ve belleğe kaydedebilirsiniz. Monitör, yeni ayarları otomatik olarak kaydeder ve varsayılan mod olarak kabul eder. Fabrikada önceden ayarlanmış modlara ek olarak, girilip kaydedilebilecek en az 10 kullanıcı modu vardır.

### **Enerji Tasarrufu Özelliği**

Monitör düşük güç durumunu destekler. Monitör yatay ve/veya dikey eşitleme sinyalinin olmadığını algılarsa, düşük güç durumuna geçilir. Bu sinyallerin gelmediği algılandığında, monitör ekranı kararır, arka ışık söner ve güç ışığı koyu sarı renge dönüşür. Monitör düşük güç durumundayken 0,5 watt güç kullanır. Monitör normal çalışma durumuna geçmeden önce kısa bir ısınma süresi vardır.

Enerji tasarrufu özelliğini (bazen güç yönetimi özellikleri de denir) ayarlama yönergeleri için bilgisayarın el kitabına bakın.

**NOT:** Enerji tasarrufu özelliği, yalnızca güç yönetimi özelliklerine sahip bilgisayarlara bağlı olduğunda çalışır.

Monitörün Uyku Zamanlayıcısı yardımcı programındaki ayarları seçerek, monitörü önceden belirlenen bir zamanda düşük güç durumuna girecek şekilde programlayabilirsiniz. Monitörün Uyku Zamanlayıcısı yardımcı programı ekranın düşük güç durumuna girmesine neden olursa, güç ışığı sarı renkte yanıp söner.